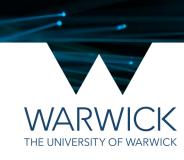

# Viewing Lattice Light Sheet data in FIJI (ImageJ2)

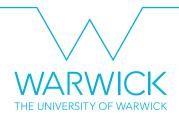

### FIJI; Getting ready for Slides

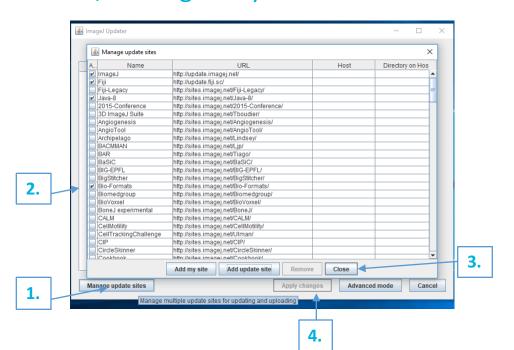

- Open FIJI, if the update window pops up select 'yes please' or go to Help > Update...
- 1. Click Manage update sites
- Tick the check boxes for Bio-Formats, ClearVolume and Slidebook
- 3. Click close
- 4. Click Apply changes
- Restart FIJI when prompted

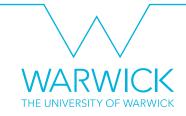

# Slidebook; Getting ready for FIJI

- If your Slide is really big it might be better to put the deskewed images you are interested in into a new Slide:
- Open a new slide and save it.
- Copy the deskewed file of interest into the new slide.
- Resave

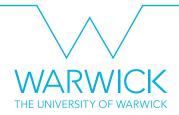

## **Bio-Formats Importer**

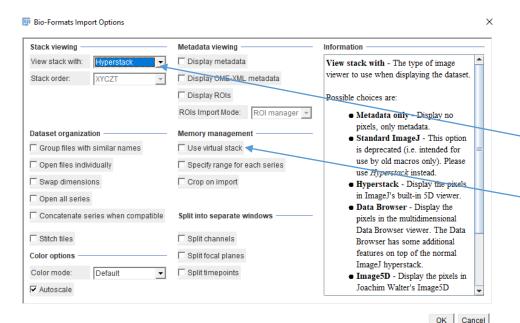

- Drag and drop your Slide into FIJI
- A Bio-Formats window will pop up
- Have hyperstack displayer selected
- Make sure use virtual stack is not selected
- Click OK

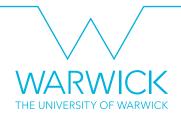

## **Opening Slides in Bio-Formats**

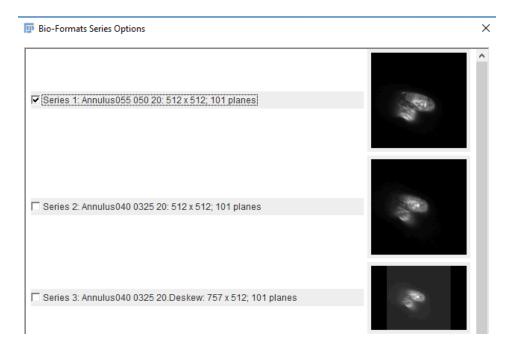

- After some time (depending on how big your file is) another window will open showing thumbnails of your images.
- Select your file.
- 'Series 1' is selected by default so make sure you untick this if you want a different file.
- Click OK
- Wait (it can take quite a long time)

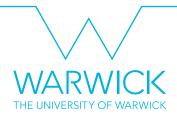

## FIJI Hyperstacks

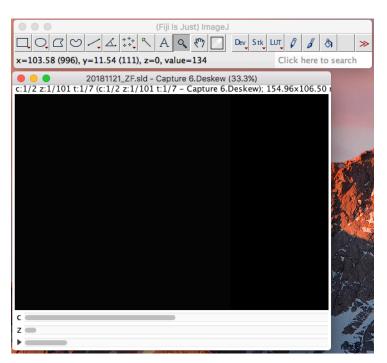

- A hyperstack of your data will open.
- Make sure the number of channels, slices and time points is as expected.
- Check that the pixel sizes are correct in Image > Properties...
- This can be saved as a TIFF and manipulated as you like in FIJI.

### View 4D data in ClearVolume

 While your hyperstack is open, click Plugins > ClearVolume > Open in ClearVolume

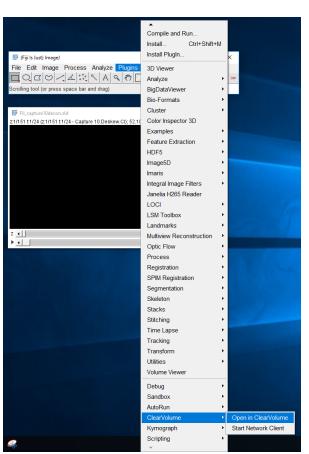

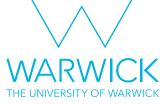

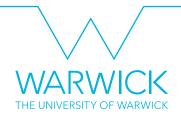

### View 4D data in ClearVolume

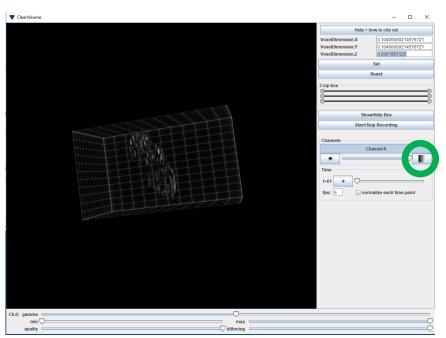

- A window with your 3D rendering will pop up.
- Use the sliders at the bottom to adjust contrast.
- Click to adjust the colours.

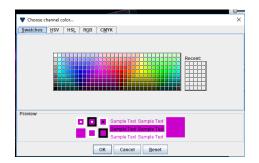

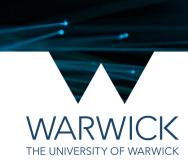

# Any questions? Find me in in silico or drop me a line at helena.coker@warwick.ac.uk